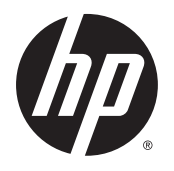

Användarhandbok

© 2014 Hewlett-Packard Development Company, L.P.

HDMI, HDMI-logotypen och High-Definition Multimedia Interface är varumärken eller registrerade varumärken som tillhör HDMI Licensing LLC. Microsoft och Windows är registrerade varumärken i USA som tillhör Microsoft-koncernen.

Den här informationen kan ändras utan föregående meddelande. Garantiansvar för HP:s produkter och tjänster definieras i de garantibegränsningar som medföljer sådana produkter och tjänster. Ingenting i denna text ska anses utgöra ytterligare garantiåtaganden. HP ansvarar inte för tekniska fel, redigeringsfel eller för avsaknad av information i denna text.

Första utgåvan: oktober 2014

Dokumentets artikelnummer: 797868-101

#### Om den här handboken

Den här guiden ger information om bildskärmsfunktioner, installation av bildskärmen och tekniska specifikationer.

- A VARNING: Den här texten ger information om att allvarliga personskador eller dödsfall kan uppstå om instruktionerna inte följs.
- A VIKTIGT: Den här typen av text visar att utrustningen kan skadas eller information kan förloras om inte föreskrifterna följs.
- **EX OBS!** Den här typen av text ger viktig kompletterande information.
- $\frac{1}{2}$  TIPS: Den här typen av text innehåller praktiska tips.

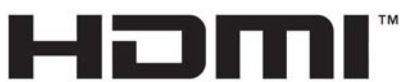

HIGH-DEFINITION MULTIMEDIA INTERFACE

Denna produkt innehåller HDMI-teknik.

# **Innehåll**

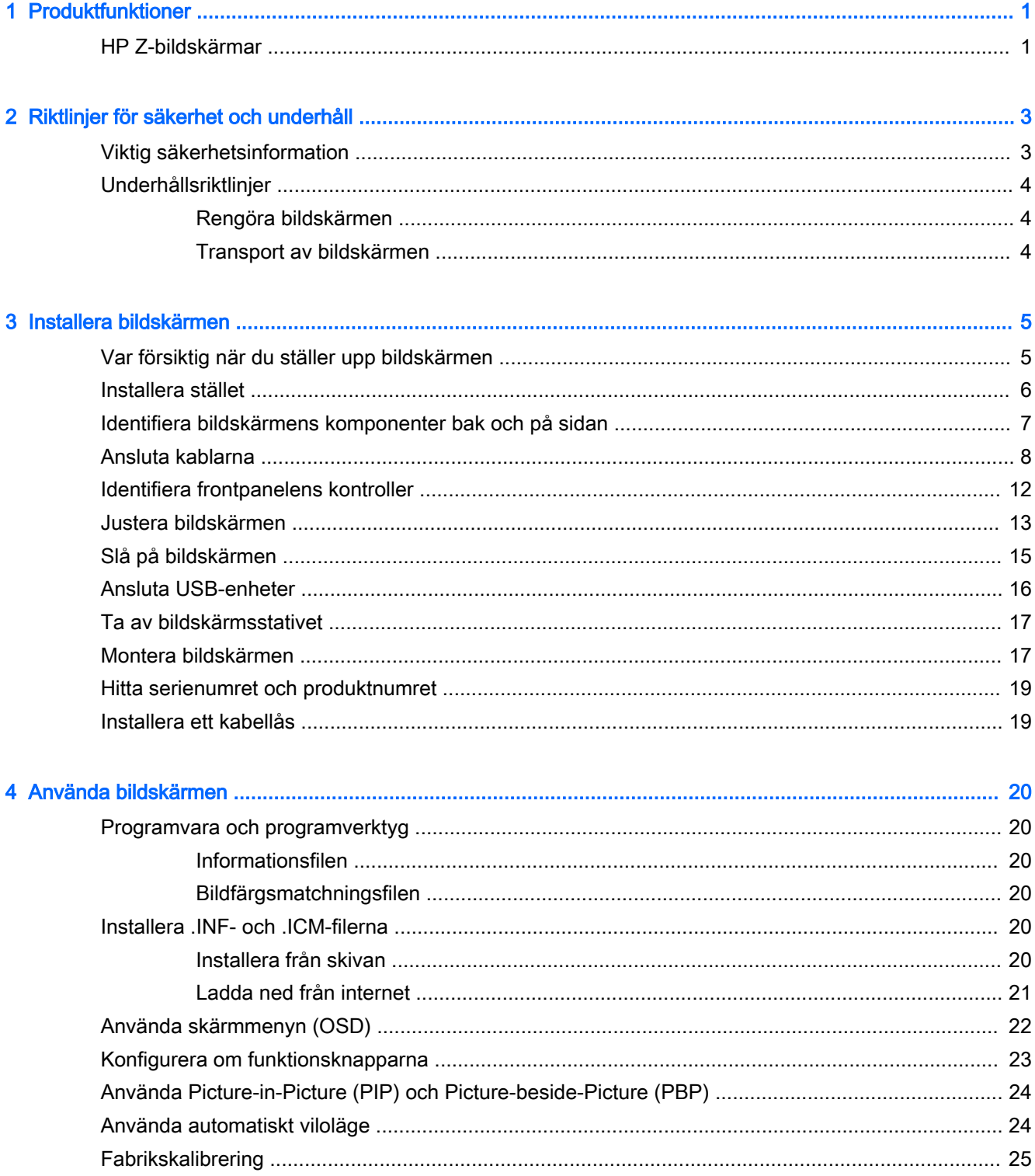

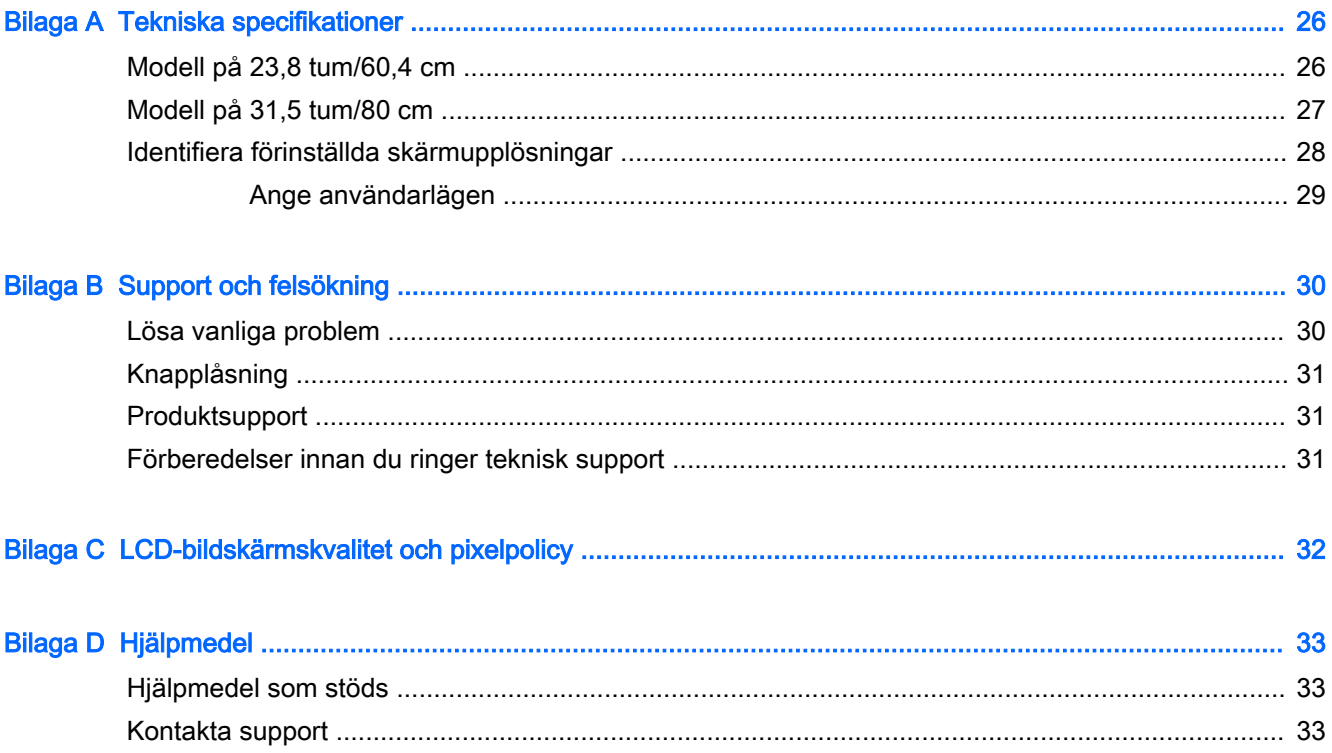

# <span id="page-6-0"></span>1 Produktfunktioner

### HP Z-bildskärmar

Bildskärmsmodellerna och funktionerna inkluderar:

- 60,4 cm (23,8 tum) diagonal visningsyta med upplösning på 3840 x 2160 UHD, plus fullskärmsstöd för lägre upplösningar
- 80 cm (31,5 tum) diagonal visningsyta med upplösning på 3840 x 2160 UHD, plus fullskärmsstöd för lägre upplösningar
- Bländskyddande panel med LED-bakgrundsljus
- Bred visningsvinkel, som gör att man kan se skärmens innehåll från sittande eller stående läge eller vid förflyttning från sida till sida
- Lutningsfunktion
- Svängfunktion så att bildskärmen kan roteras från liggande till stående orientering
- Funktioner för vridning och höjdjustering
- Avtagbart ställ för flexibel montering av bildskärmspanelen
- HP snabbkoppling 2 så att du kan installera bildskärmspanelen på stativet med ett enkelt klick och ta bort den med en smidig skjutflik
- DisplayPort-videoingång
- Mini-DisplayPort videoingång
- Två HDMI (High-Definition Multimedia Interface) videoingångar med MHL (mobil HD-länk) på den andra HDMI-ingången
- PIP-funktion för att DisplayPort- och HDMI-ingångarna ska kunna visas i ett litet sekundärt fönster eller sida vid sida i huvudfönstret
- Jack för ljudutgång (hörlurar)
- USB 3.0-hubb med en inmatningsport (ansluts till datorn) och fyra utmatningsportar (ansluts till USB-enheter)
- USB-kabel medföljer för anslutning av bildskärmens USB-hubb till USB-uttaget i datorn
- Fem menyknappar på frontpanelen, fyra som kan konfigureras för snabbt val av de vanligaste använda åtgärderna
- Stöder HP-högtalarpanel som tillval
- Plug-and-play-funktion om operativsystemet stöder detta
- Uttag på bildskärmens baksida för kabellås (tillval)
- Kabelränna för organisation av kablar och sladdar
- Skärminställningar på flera språk för enkel konfigurering och skärmoptimering
- Programvara HP Display Assistant för att justera bildskärmsinställningar och aktivera stöldskyddsfunktionen (mer information finns i användarhandboken till HP Display Assistant på skivan som medföljer bildskärmen)
- HDCP (High-Bandwidth Digital Content Protection) kopieringsskydd på alla digitala ingångar
- Program- och dokumentationsskiva som innehåller bildskärmsdrivrutiner och produktdokumentation
- Strömsparfunktion för att uppfylla kraven på minskad energiförbrukning

**To OBS!** Säkerhetsföreskrifter och regulatorisk information finns i Produktmeddelanden på skivan (om en sådan medföljer) eller i dokumentationspaketet. Om du vill se vilka uppdateringar som gjorts i användarhandboken för din produkt, gå till <http://www.hp.com/support>och välj ditt land. Välj Drivrutiner och nedladdningsbara filer och följ sedan anvisningarna på skärmen.

# <span id="page-8-0"></span>2 Riktlinjer för säkerhet och underhåll

### Viktig säkerhetsinformation

En strömkabel medföljer bildskärmen. Om en annan sladd används måste en strömkälla och anslutning som är lämplig för bildskärmen användas. För information om vilken nätsladd du bör använda med bildskärmen, se *Produktmeddelanden* som finns på skivan, om en sådan medföljer, eller i dokumentationspaketet.

 $\bigwedge$  VARNING: Så här minskar du risken för personskada och skada på utrustningen:

- Anslut strömkabeln till ett eluttag som är lätt att komma åt.
- Bryt strömmen till bildskärmen genom att dra ut strömkabeln ur vägguttaget.

• Om strömkabeln har en jordad kontakt med 3 stift, koppla kabeln till ett jordat uttag för 3 stift. Inaktivera inte strömkabelns jordningsstift (t.ex. genom att ansluta en tvåstiftsadapter). Jordningen är en viktig säkerhetsfunktion.

Av säkerhetsskäl får du aldrig placera något föremål på strömsladdar/kablar. Se till att ingen av misstag trampar eller snavar på dem. Dra aldrig i en kabel eller sladd. När du ska koppla ur dem ur vägguttaget, fatta då tag i själva kontakten.

I handboken Säkerhet och arbetsmiljö beskrivs hur du kan minska risken för allvarliga skador. Den beskriver en korrekt utformad arbetsplats, installation, lämplig arbetsställning samt hälso- och arbetstips för datoranvändare. Här finns också viktig information om elektricitet och mekanisk säkerhet. Handboken finns på webben på<http://www.hp.com/ergo>.

A VIKTIGT: För att skydda både bildskärm och dator bör du ansluta alla strömsladdar för dator och kringutrustning (t.ex. bildskärm, skrivare, skanner) till ett överspänningsskydd såsom ett grenuttag eller en UPS (Uninterruptible Power Supply). Alla grenuttag har inte överspänningsskydd; grenuttaget måste vara märkt med denna funktion. Använd ett grenuttag med garanti från tillverkaren så att du kan få ett nytt om inte överspänningsskyddet fungerar.

Använd en ändamålsenlig möbel av adekvat storlek som är gjord för att hålla för din HP LCDbildskärm.

**AVARNING:** LCD-skärmar som placeras på olämpligt sätt på byråer, bokhyllor, skrivbord, högtalare eller vagnar kan falla av och orsaka personskada.

Var noga med att dra LCD-bildskärmens alla sladdar och kablar så att ingen kan dra och rycka i dom eller snubbla på dom.

**DBS!** Den här produkten passar utmärkt för underhållningssyften. Överväg att placera bildskärmen i en kontrollerad och väl upplyst miljö för att undvika störande reflexer från omgivningsljus och blanka ytor.

### <span id="page-9-0"></span>Underhållsriktlinjer

Så här gör du för att förbättra prestandan och förlänga bildskärmens livslängd:

- Öppna inte bildskärmens hölje och försök inte att reparera produkten själv. Ändra bara de inställningar som beskrivs i användarinstruktionerna. Om din bildskärm inte fungerar som den ska eller om du har tappat den eller den har skadats, ska du kontakta närmaste auktoriserade HP-återförsäljare, -handlare eller serviceställe.
- Använd bara en strömkälla som bildskärmen är godkänd för, se etiketten/märkplåten på bildskärmens baksida.
- Se till att den utrustning som ansluts inte drar mer ström än uttaget (säkringen) klarar och att ingen enskild sladd belastas med mer ström än den är godkänd för. Varje enhet är försedd med en märkning om effekt- och/eller strömförbrukning.
- Installera bildskärmen nära ett lättåtkomligt vägguttag. Koppla ur strömsladden genom att ta ett ordentlig tag i kontakten och dra ut den ur uttaget. Dra aldrig i sladden när du kopplar ur bildskärmen.
- Stäng av bildskärmen när du inte använder den. Du kan förlänga bildskärmens livslängd påtagligt genom att använda ett skärmsläckarprogram och genom att stänga av bildskärmen när den inte används.

**B** OBS! Bildskärmar med "inbränd bild" omfattas inte av HPs garanti.

- Uttag och öppningar i bildskärmens hölje är till för att ge fullgod ventilation. Dessa öppningar får inte blockeras eller täckas över. För aldrig in några föremål i bildskärmens uttag eller öppningar.
- Tappa inte bildskärmen och placera den inte på instabila underlag.
- Placera ingenting ovanpå strömsladden. Kliv inte på sladden.
- Ställ bildskärmen på en väl ventilerad plats där den inte utsätts för starkt ljus, värme eller fukt.
- När du tar bort bildskärmsstället, måste du lägga bildskärmen med glaset nedåt på ett mjukt underlag så att den inte repas eller skadas på annat sätt.

#### Rengöra bildskärmen

- 1. Stäng av bildskärmen och koppla bort strömsladden från enhetens baksida.
- 2. Damma bildskärmen genom att torka av glaset och höljet med en mjuk, ren, antistatisk trasa.
- 3. Till kraftigare rengöring används en blandning av lika delar vatten och isopropylalkohol.
- $\triangle$  VIKTIGT: Spreja rengöringsmedlet på en trasa och torka försiktigt av skärmens yta med den fuktiga trasan. Spreja aldrig rengöringsmedlet direkt på skärmens yta. Det kan tränga in bakom panelen och skada elektroniken.

VIKTIGT: Rengör aldrig bildskärmen eller höljet med rengöringsmedel som innehåller petroleumbaserade material som bensen, tinner eller flyktiga ämnen. Dessa kemikalier kan skada bildskärmen.

#### Transport av bildskärmen

Förvara originalförpackningen i ett förråd. Du kanske behöver den vid ett senare tillfälle, om du flyttar eller transporterar bildskärmen.

# <span id="page-10-0"></span>3 Installera bildskärmen

Inför installationen av bildskärmen ska du kontrollera att strömmen till bildskärm, datorsystem och eventuell kringutrustning är avstängd. Gå därefter igenom följande anvisningar.

**Staubs**! Kontrollera att huvudströmbrytaren på bildskärmens baksida är avstängd. Huvudströmbrytaren stänger av all ström till bildskärmen.

#### Var försiktig när du ställer upp bildskärmen

Förhindra skada på bildskärmen genom att inte röra vid LCD-panelens yta. Om du trycker på panelen kan detta orsaka färgavvikelser eller att de flytande kristallerna hamnar i oordning. Om detta sker återgår inte bildskärmen till normalt skick.

Om du installerar ett stativ, lägg ned bildskärmen med framsidan mot ett jämnt underlag täckt med skyddade skumgummi eller mjukt tyg. Detta förhindrar att skärmen repas, skadas eller förstörs eller att frontpanelens knappar skadas.

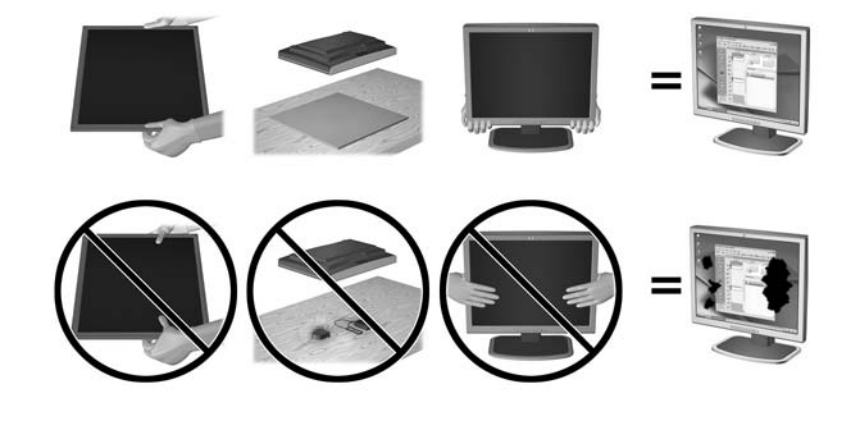

**S** OBS! Din bildskärm kan skilja sig från bildskärmen på denna bild.

### <span id="page-11-0"></span>Installera stället

- **AVIKTIGT:** Rör inte vid LCD-panelens yta. Om du trycker på panelen kan detta orsaka färgavvikelser eller att de flytande kristallerna hamnar i oordning. Om så sker kommer inte bildskärmen att återgå till normalt skick.
- $\mathcal{X}$  TIPS: Tänk på skärmens placering eftersom speglingar från omgivningsljus och ljusa ytor kan störa.

Med HP snabbkoppling 2 blir det mycket enklare att montera bildskärmen. Montera skärmen på stativet:

- 1. Lägg bildskärmen med framsidan nedåt på en plan yta täckt av en ren, torr duk.
- 2. Skjut in övre delen av stativets monteringsplatta (1) under försänkningens övre kant på skärmens baksida.
- 3. Sänk ner nedre delen av stativets monteringsplatta i försänkningen tills den låses på plats.
- 4. Haken på HP Quick Release 2 hoppar upp när stativet är låst på plats.

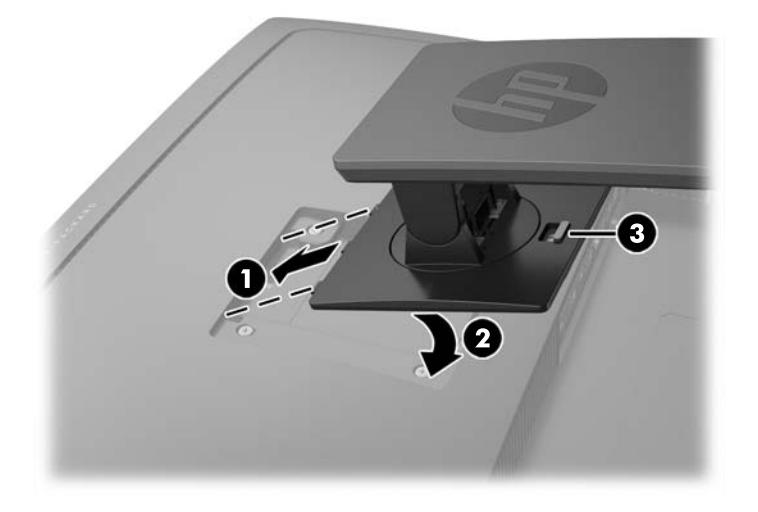

## <span id="page-12-0"></span>Identifiera bildskärmens komponenter bak och på sidan

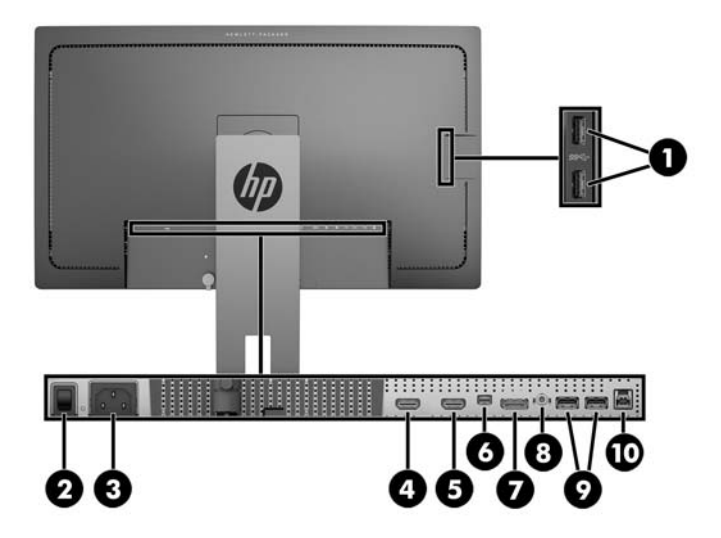

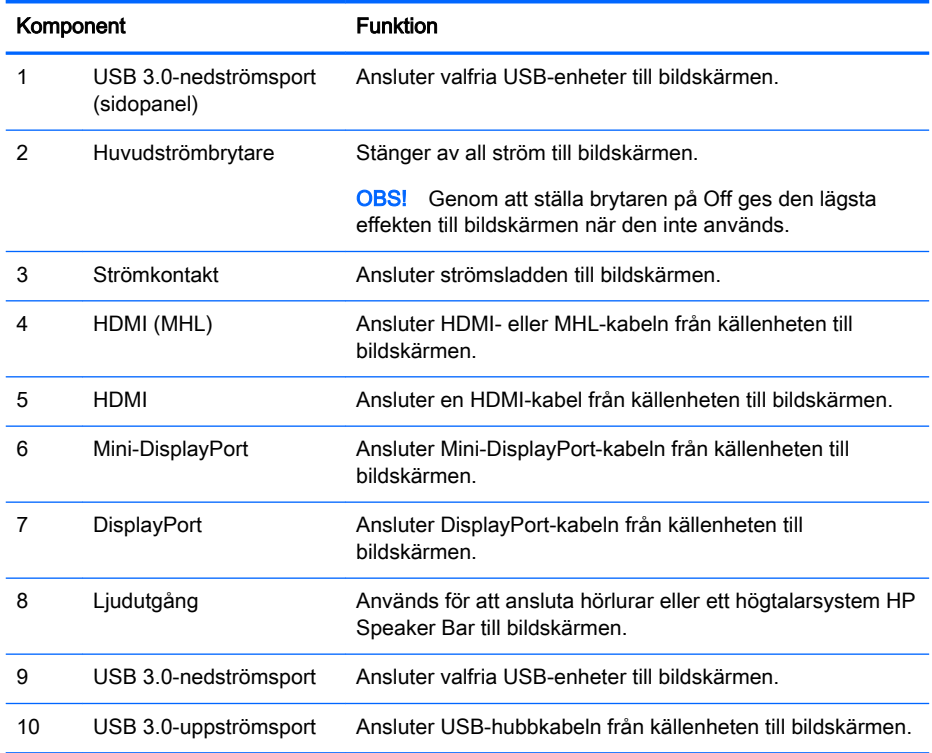

## <span id="page-13-0"></span>Ansluta kablarna

- **TV OBS!** Bildskärmen levereras med ett urval av kablar. Alla kablar som visas i det här avsnittet följer inte med bildskärmen.
	- 1. Placera bildskärmen på en lämplig, välventilerad plats i närheten av datorn eller källenheten.
	- 2. Led kablarna genom hålet för kabeldragning i mitten av stället innan du ansluter kablarna.

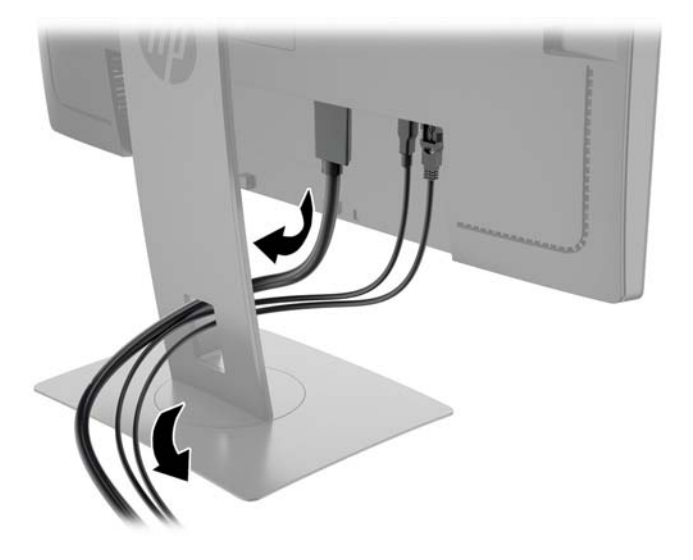

- 3. Anslut en videokabel.
	- **F** OBS! Bildskärmen avgör automatiskt vilka ingångar som har godkända videosignaler. Du kan välja ingång genom att trycka på knappen Next Input (Nästa ingång) på frontpanelen eller via skärmmenyn genom att trycka på knappen Menu (Meny) och välja Input Control (Ingångskontroll).
		- Anslut ena änden av en DisplayPort-signalkabel till DisplayPort-uttaget på bildskärmens baksida och den andra änden till källenhetens DisplayPort-kontakt.

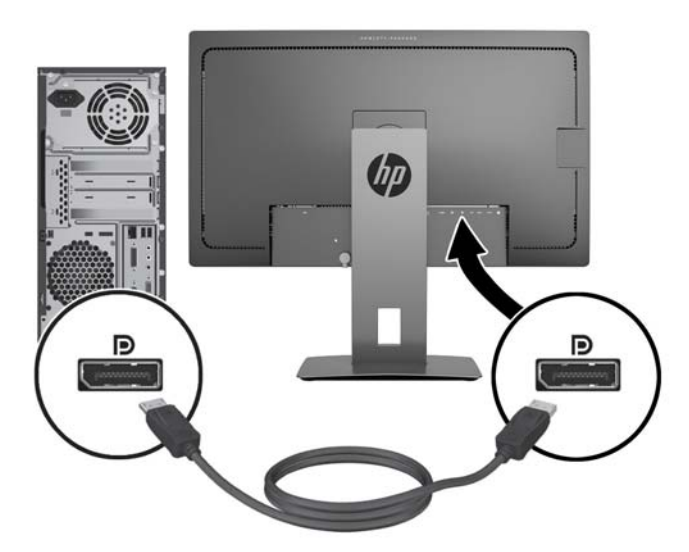

● Anslut ena änden av en Mini-DisplayPort-signalkabel till Mini-DisplayPort-uttaget på bildskärmens baksida och den andra änden till källenhetens DisplayPort-kontakt.

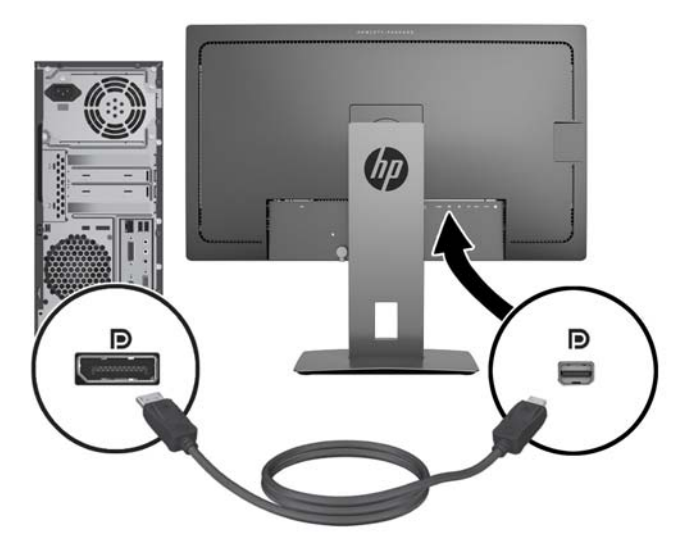

● Anslut ena änden av en HDMI-kabel till HDMI-porten på bildskärmens baksida och den andra änden till källenheten.

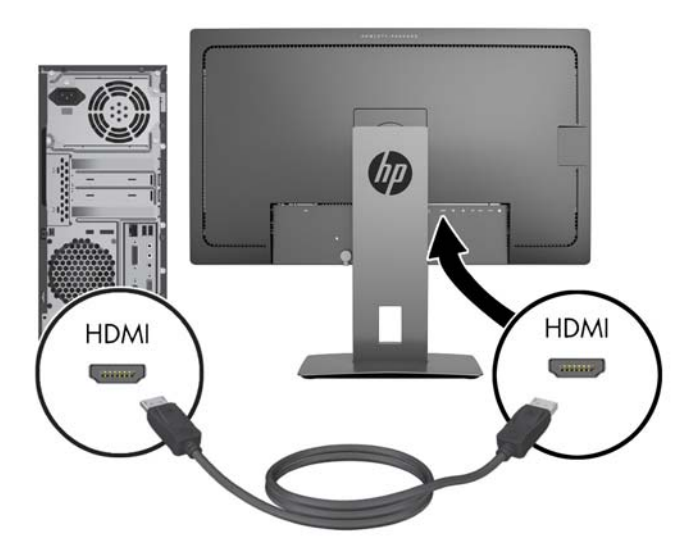

- Anslut en MHL-kabel till HDMI MHL-porten på bildskärmens baksida och till mikro-USBporten på en MHL-aktiverad källenhet, som t.ex. en smarttelefon eller surfplatta, så att du kan strömma material från en mobiltelefon direkt till bildskärmen.
- **FF OBS!** MHL-video är begränsad till mobiltelefonens ut-upplösning.
- **EX OBS!** MHL-kontakten laddar även din MHL-enhet när den är ansluten och strömmar.
- **EX OBS!** Du kan också ansluta en HDMI-kabel mellan HDMI MHL-porten på bildskärmen och en HDMI-källenhet.

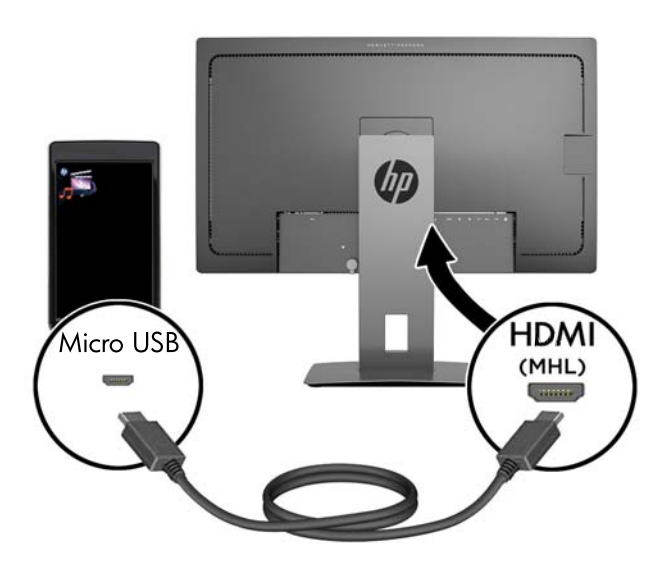

4. Anslut ena änden av en USB-uppströmskabel kontakt av typ B till USB-uppströmsporten på bildskärmens baksida och kabelns kontakt typ A och den andra änden till källenhetens USBnedströmsport.

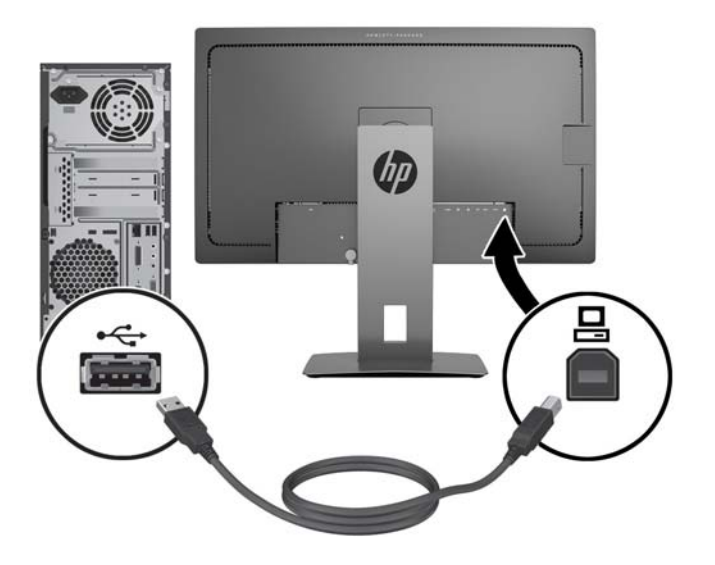

5. Anslut ena änden av strömsladden till växelströmsingången på bildskärmens baksida och den andra änden till ett vägguttag.

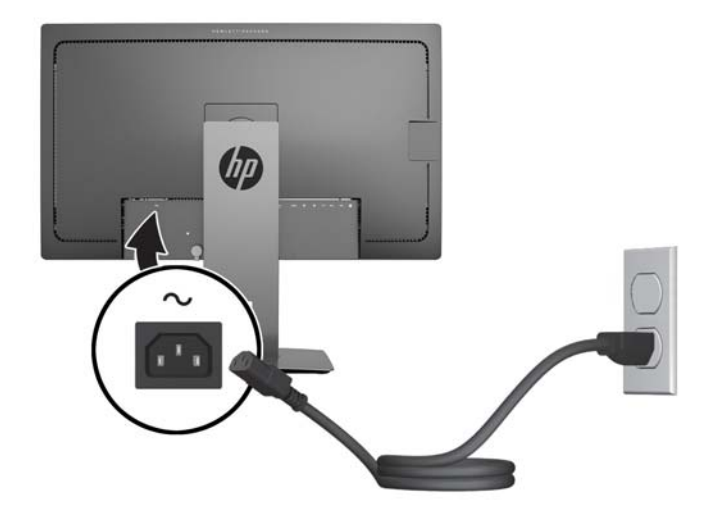

VARNING: Så här minskar du risken för elektriska stötar eller skada på utrustningen:

Ta aldrig bort strömsladdens jordkontakt. Jordningen fyller en viktig säkerhetsfunktion.

Sätt i strömsladden i ett jordat eluttag som alltid är lätt att komma åt.

Bryt strömmen till utrustningen genom att dra ur strömsladden ur eluttaget.

Av säkerhetsskäl får du aldrig placera föremål på strömsladdar och kablar. Se till att ingen av misstag trampar eller snavar på dem. Dra aldrig i en kabel eller sladd. När du ska koppla ur dem ur vägguttaget, fatta då tag i själva kontakten.

## <span id="page-17-0"></span>Identifiera frontpanelens kontroller

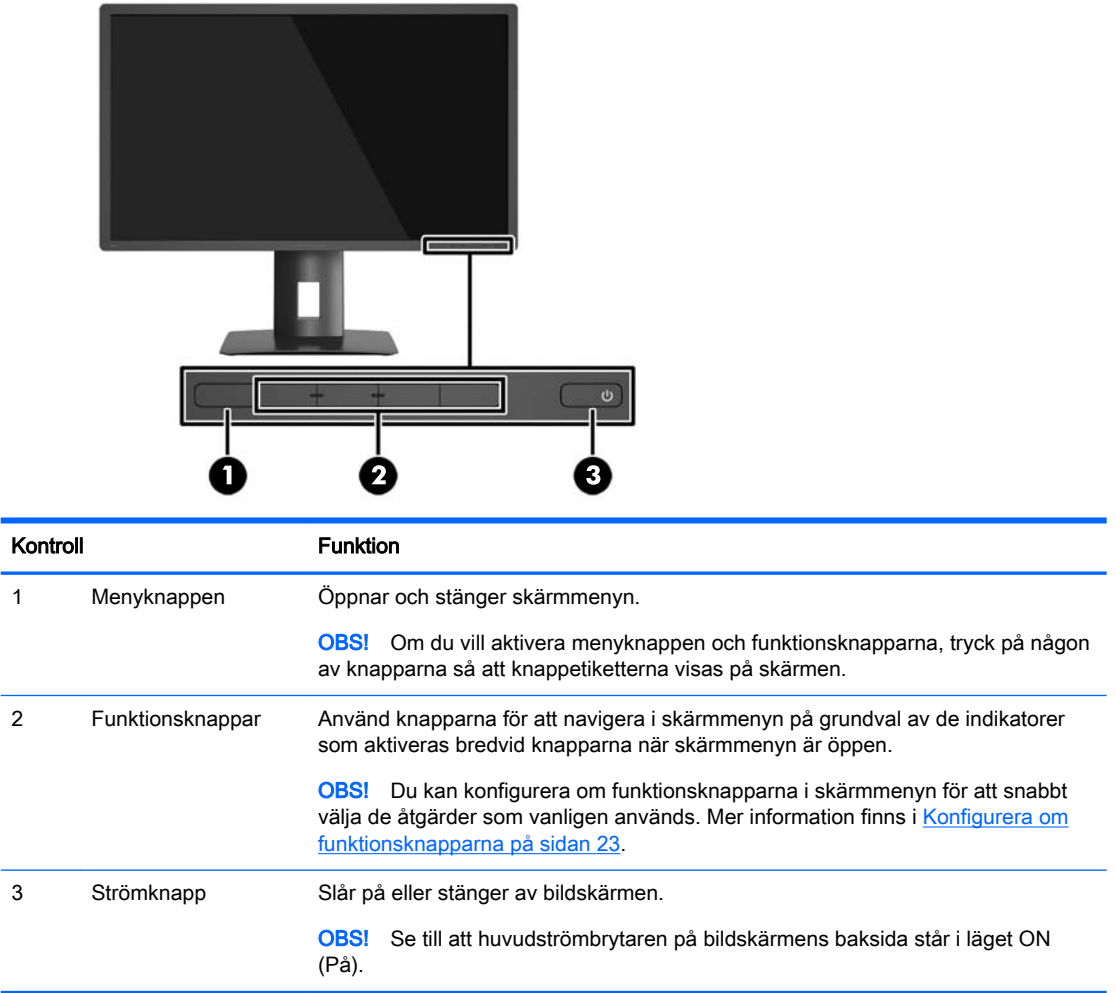

**OBS!** Om du vill se en skärmmenysimulator besöker du HP Customer Self Repair Services Media Library, på [http://www.hp.com/go/sml.](http://www.hp.com/go/sml)

### <span id="page-18-0"></span>Justera bildskärmen

1. Luta bildskärmens panel framåt eller bakåt för att ställa in den i bekväm ögonhöjd.

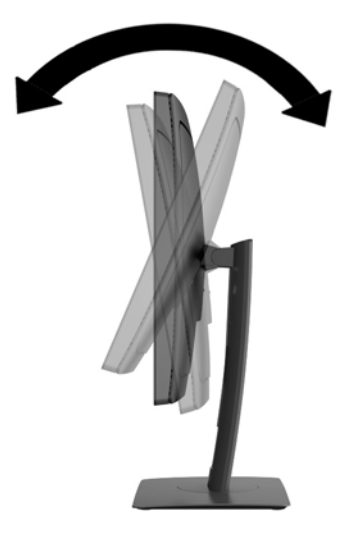

2. Vrid bildskärmen åt vänster eller höger för bästa möjliga visningsvinkel.

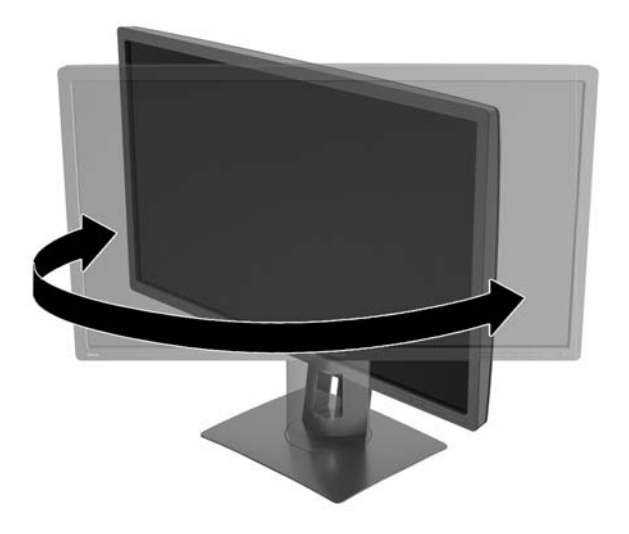

3. Justera bildskärmen på din individuella arbetsstation till en höjd som känns bekväm. Den övre kanten av bildskärmens ram ska inte vara högre än ögonhöjd. En bildskärm som placeras lågt och bakåtlutande kan kännas bekvämare för användare med kontaktlinser. Du bör justera bildskärmen i takt med att du ändrar arbetsställning under arbetsdagen.

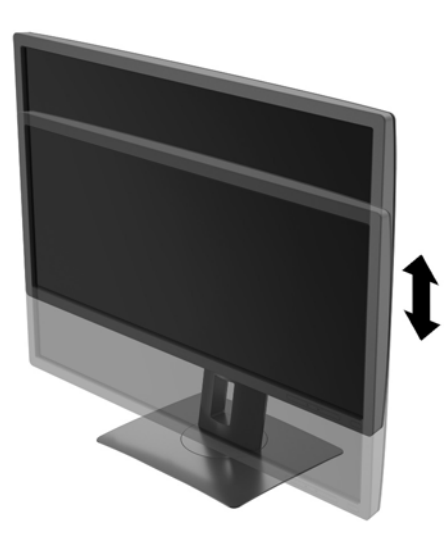

- 4. Du kan anpassa bildskärmen till det program du arbetar med genom att vrida bildskärmen från liggande till stående orientering.
	- a. Ställ in bildskärmen i fullhöjdsläge och luta bildskärmen bakåt så långt det går (1).
	- b. Vrid bildskärmen medurs 90° från liggande till stående orientering (2).
		- $\triangle$  VIKTIGT: Om bildskärmen inte har fullhöjdsläge och full lutning när du vrider den, kommer det nedre högra hörnet av bildskärmens panel att slå i foten och bildskärmen kan då skadas.

Om du lägger till en valfri högtalarlist på bildskärmen ska du installera denna efter det att du svängt bildskärmen. När du svänger bildskärmen kommer högtalarlisten i kontakt med foten och du riskerar att skada bildskärmen eller högtalarlisten.

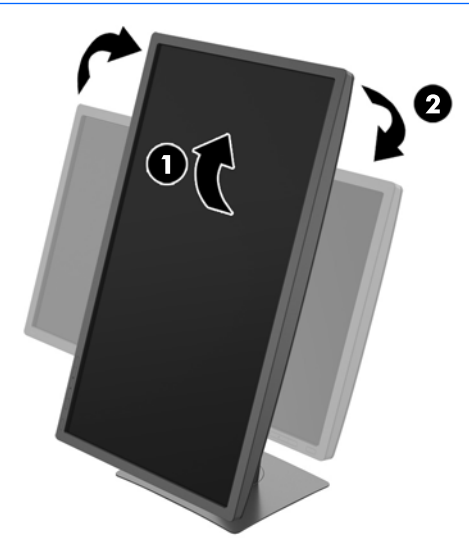

<span id="page-20-0"></span>**BY OBS!** För att kunna visa information med stående orientering på skärmen kan du installera programmet HP Display Assistant som medföljer på program- och dokumentations-CD:n. Även skärmmenyn kan roteras till stående orientering. Så här roterar du skärmmenyn: Gå till skärmmenyn genom att trycka på knappen Menu (Meny) på frontpanelen och välj sedan OSD Control (Skärmmenykontroll) från menyn och sedan OSD Rotation (Rotera skärmmeny).

#### Slå på bildskärmen

- 1. Kontrollera att huvudströmbrytaren på bildskärmens baksida är i läget ON (På).
- 2. Starta datorn genom att trycka på dess strömbrytare.
- 3. Slå på bildskärmen genom att trycka på strömbrytaren på dess framsida.

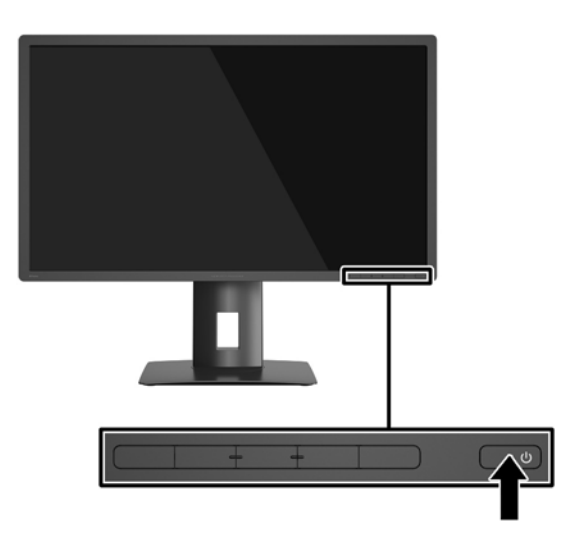

 $\triangle$  VIKTIGT: Om en bildskärm visar samma statiska bild under en längre period kan bilden brännas fast på skärmen.\* För att undvika sådana skador på bildskärmen bör du alltid använda en skärmsläckare eller stänga av bildskärmen när du inte ska använda den på en längre tid. Inbränningsfenomenet kan uppstå på alla LCD-skärmar. Bildskärmar med "inbränd bild" omfattas inte av HPs garanti.

- \* En längre tidsperiod är 2 på varandra följande timmar stillbild.
- **EX OBS!** Om det inte händer något när du trycker på bildskärmens strömbrytare kan funktionen för låsning av strömbrytaren vara aktiverad. Du inaktiverar denna funktion genom att hålla strömbrytaren intryckt i 10 sekunder.
- **EX OBS!** Du kan inaktivera strömlampan på skärmmenyn. Tryck på Meny-knappen på bildskärmens framsida och välj sedan Power Control (Strömkontroll) > Power LED > (Strömlampa) Off (Av).

När den slås på visas bildskärmens statusmeddelande i fem sekunder. Meddelandet visar på vilken ingång den aktiva signalen finns för tillfället, inställningen för automatisk källaktivering (På eller Av, fabriksinställningen är På), aktuell förinställd bildskärmsupplösning och den rekommenderade förinställda bildskärmsupplösningen.

Bildskärmen söker automatiskt bland ingångssignalerna efter en aktiv ingång och använder denna för skärmen.

#### <span id="page-21-0"></span>Ansluta USB-enheter

USB-portar används för anslutning av enheter som digitalkamera, USB-tangentbord eller USB-mus. Det finns fyra USB-nedströmsportar på skärmen (två på baksidan och två på sidan).

**3 OBS!** Du måste koppla USB-hubbens kabel från datorn till bildskärmen för att aktivera bildskärmens USB-nedströmsportar. Läs om hur du gör i steg 4 i [Ansluta kablarna på sidan 8.](#page-13-0)

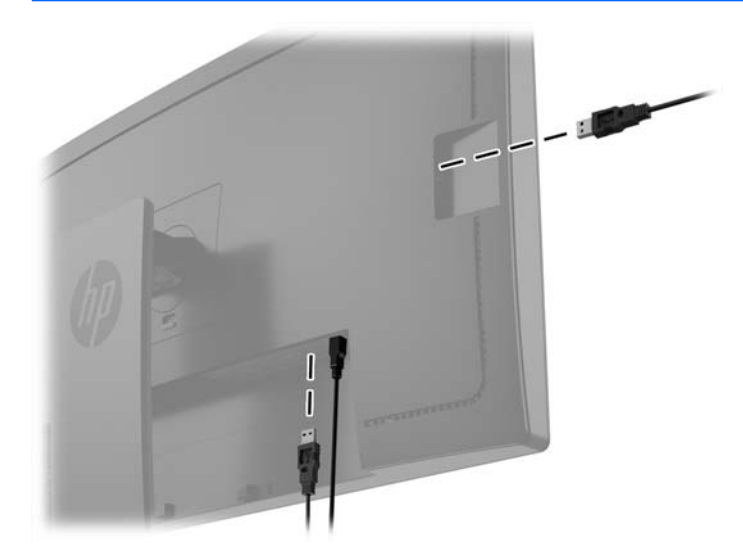

### <span id="page-22-0"></span>Ta av bildskärmsstativet

Du kan ta av bildskärmspanelen från stativet för att montera den på en vägg, en svängarm eller någon annan fästanordning.

 $\triangle$  VIKTIGT: Stäng av strömmen och dra ur alla kablar ur bildskärmen innan den demonteras.

- 1. Koppla ur och ta bort alla kablar från bildskärmen.
- 2. Lägg ned bildskärmen med framsidan nedåt på en plan yta täckt av en ren, torr duk.
- 3. Tryck ner haken i mitten på bildskärmens nederkant för att låsa upp HP Quick Release 2 (1).
- 4. Vrid upp stativets botten tills monteringsplattan frigörs från panelens försänkning (2).
- 5. Skjut ut stativet ur försänkningen (3).

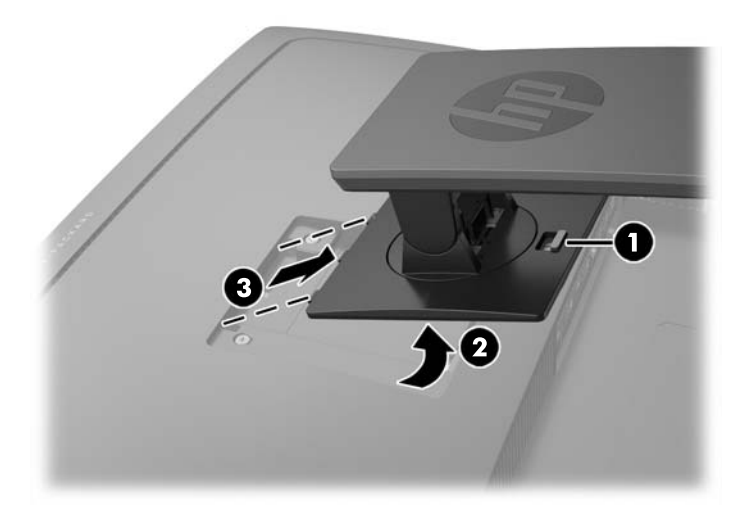

#### Montera bildskärmen

Bildskärmspanelen kan monteras på en vägg, en svängarm eller någon annan monteringsanordning.

 $\mathbb{F}$  OBS! Den här apparaten är avsedd att monteras med UL- eller CSA-listade fästen för väggmontering.

A VIKTIGT: Den här bildskärmen uppfyller VESA-standarden för 100 mm skruvhål för montering. Om du vill använda en monteringslösning från en annan tillverkare än HP behöver du fyra stycken 4 mmskruvar, 10 mm långa med 0,7-gänga. Använd aldrig längre skruvar eftersom de kan skada bildskärmen. Det är viktigt att man kontrollerar att tillverkarens monteringslösning överensstämmer med VESA-standarden och är godkänd för att klara bildskärmens vikt. För att få bästa möjliga prestanda är det viktigt att du använder den ström- och videokabel som medföljer bildskärmen.

1. Ta bort bildskärmen från stativet (se Ta av bildskärmsstativet på sidan 17).

2. Ta bort de fyra skruvarna från VESA-hålen på bildskärmspanelens baksida.

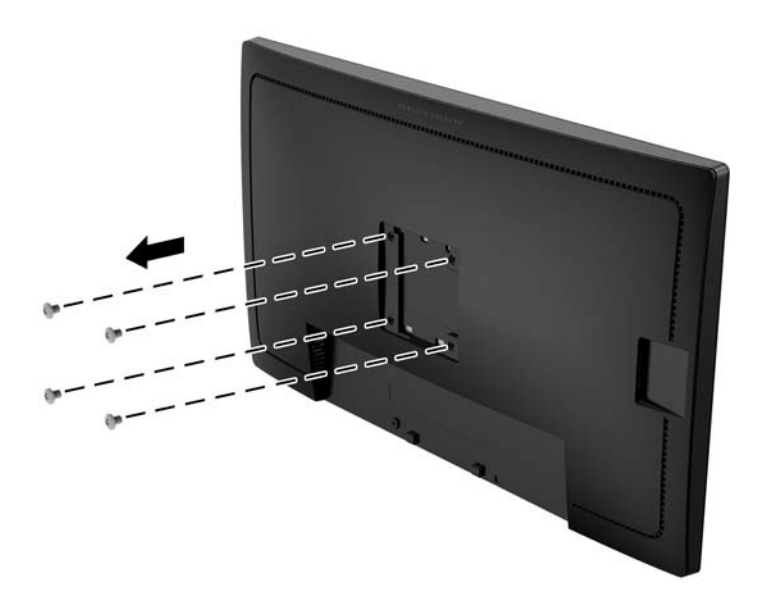

3. Använd de fyra skruvarna som tagits bort från VESA-hålen på baksidan av bildskärmspanelen för att fästa monteringsenheten till bildskärmen.

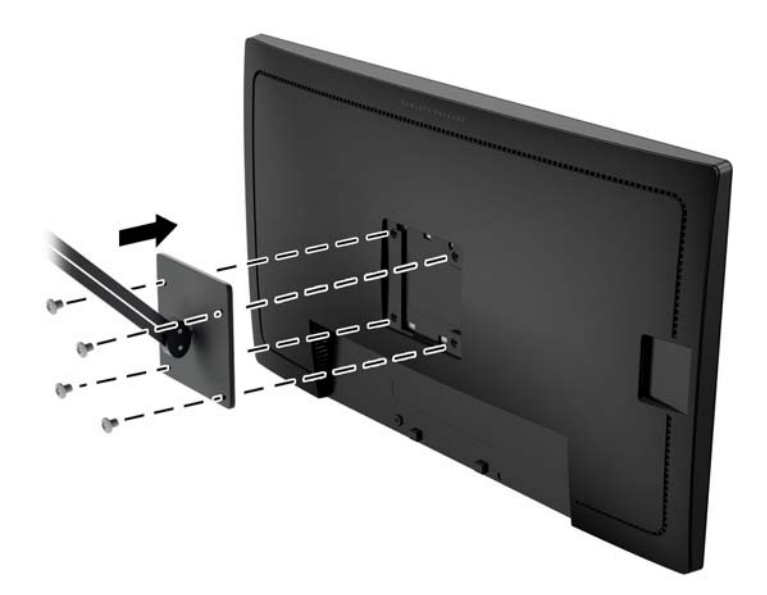

### <span id="page-24-0"></span>Hitta serienumret och produktnumret

Serienumret och produktnumret finns på en etikett på baksidan av själva skärmen. Dessa nummer kan behövas när du kontaktar HP angående bildskärmsmodellen.

**S** OBS! Du kan behöva vrida bildskärmen något för att kunna läsa etiketten.

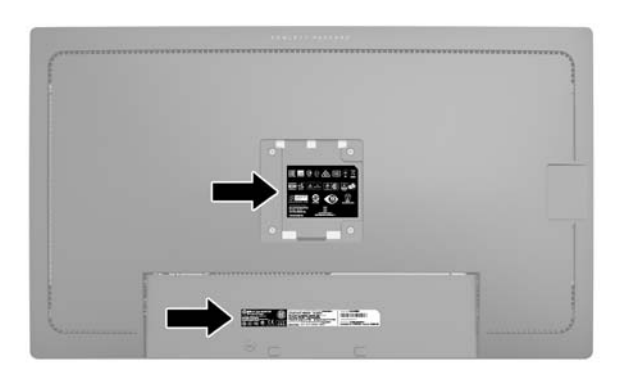

#### Installera ett kabellås

Du kan låsa fast bildskärmen vid ett inbyggt föremål med ett kabellås som kan köpas som tillval från HP.

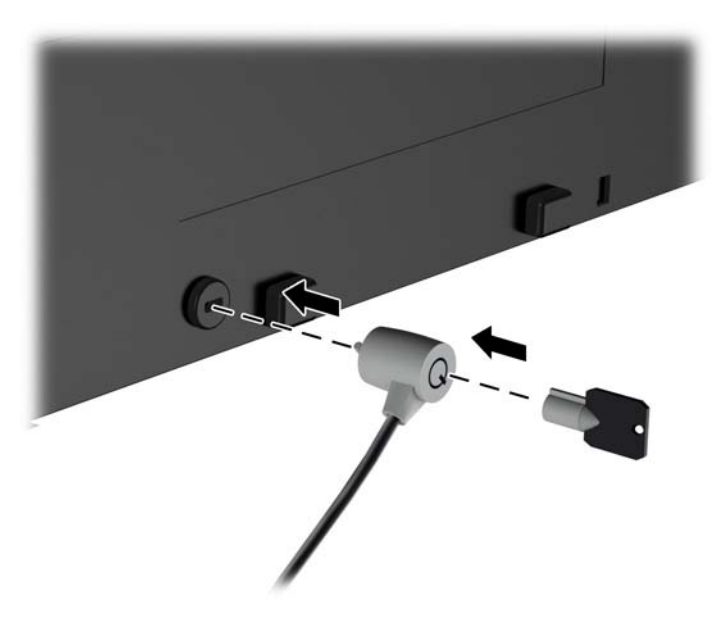

# <span id="page-25-0"></span>4 Använda bildskärmen

### Programvara och programverktyg

Skivan som medföljer bildskärmen innehåller filer som du kan installera på datorn:

- En .INF (Information)-fil
- ICM-filer (Image Color Matching), en fil för varie kalibrerad färgrymd

#### Informationsfilen

.INF-filen visar vilka bildskärmsresurser som används av operativsystem i Microsoft Windows för att säkerställa kompatibiliteten med datorns grafikkort.

Den här bildskärmen är kompatibel med plug-and-play-funktionen i Microsoft Windows och fungerar som den ska utan att .INF-filen behöver installeras. Bildskärmens plug-and-play-kompatibilitet kräver att datorns grafikkort överensstämmer med VESA DDC2 och att bildskärmen är direktansluten till grafikkortet. Plug-and-play-funktionen fungerar inte via separata kontakter av BNC-typ eller via distributionsbuffertar/boxar.

#### Bildfärgsmatchningsfilen

ICM-filerna är datafiler som används tillsammans med grafikprogram för att ge en konsekvent färgmatchning från bildskärm till skrivare, eller från en skanner till bildskärmen. Den här filen aktiveras från grafikprogram som stöder den här funktionen.

**F** OBS! ICM-färgprofilen har skrivits i enlighet med profilformatsspecifikationen från International Color Consortium (ICC).

#### Installera .INF- och .ICM-filerna

Om du märker att du måste uppdatera drivrutinerna kan du installera .INF- och .ICM-filer från skivan eller ladda ned dem.

#### Installera från skivan

Gör så här för att installera .INF- och .ICM-filerna från skivan på datorn:

- 1. Sätt in skivan i datorns optiska enhet. Diskmenyn visas.
- 2. Visa filen HP Monitor Software Information (Information om programvara för HP:s bildskärmar).
- 3. Välj Install Monitor Driver Software (Installera bildskärmens drivrutin).
- 4. Följ sedan instruktionerna på skärmen.
- 5. Kontrollera att korrekt upplösning och uppdateringsfrekvens visas i bildskärmsegenskaperna i Windows kontrollpanel.
- **Fober 1988** Om ett installationsfel inträffar, måste du kanske installera de digitalt signerade .INFoch .ICM-filerna för bildskärmar manuellt från skivan. Se filen HP Monitor Software Information (Information om programvara för HP:s bildskärmar) på skivan.

#### <span id="page-26-0"></span>Ladda ned från internet

Om du inte har en dator eller källenhet med en optisk enhet, kan du hämta den senaste versionen av .INF- och .ICM-filer från supportwebbplatsen för HP-bildskärmar:

- 1. Gå till<http://www.hp.com/support>och välj lämplig land och språk.
- 2. Välj Drivers & Downloads (Drivrutiner och nedladdningsbara filer), ange din bildskärmsmodell i sökfältet Find my product (Hitta min produkt) och klicka på Go (OK).
- 3. Välj vid behov bildskärmen från listan.
- 4. Välj operativsystem och klicka på Nästa.
- 5. Klicka på Driver Display/Monitor (Drivrutin Bildskärm) för att öppna listan med drivrutiner.
- 6. Klicka på drivrutinen.
- 7. Klicka på fliken Systemkrav och kontrollera sedan att datorn uppfyller programmets minimikrav.
- 8. Klicka på Download (Hämta) och följ instruktionerna på skärmen för att ladda ner programmet.

## <span id="page-27-0"></span>Använda skärmmenyn (OSD)

Använd skärmmenyn för att justera skärmbildsinställningarna enligt önskemål. Du kan komma åt och göra ändringar i skärmmenyn med knapparna på bildskärmens frontpanel.

Om du vill få tillgång till skärmmenyn och justera gör du följande:

- 1. Om inte bildskärmen är påslagen trycker du på strömbrytaren.
- 2. För att komma åt skärmmenyn, tryck på någon av de fem knapparna på frontpanelen för att aktivera knapparna. Öppna sedan skärmmenyn genom att trycka på knappen Menu (Meny).
- 3. Använd de fyra funktionsknapparna för att navigera, välja och justera menyval. Knapparnas etiketter varierar beroende på menyn eller undermenyn som är aktiv.

I följande tabell visas menyalternativ i huvudmenyn.

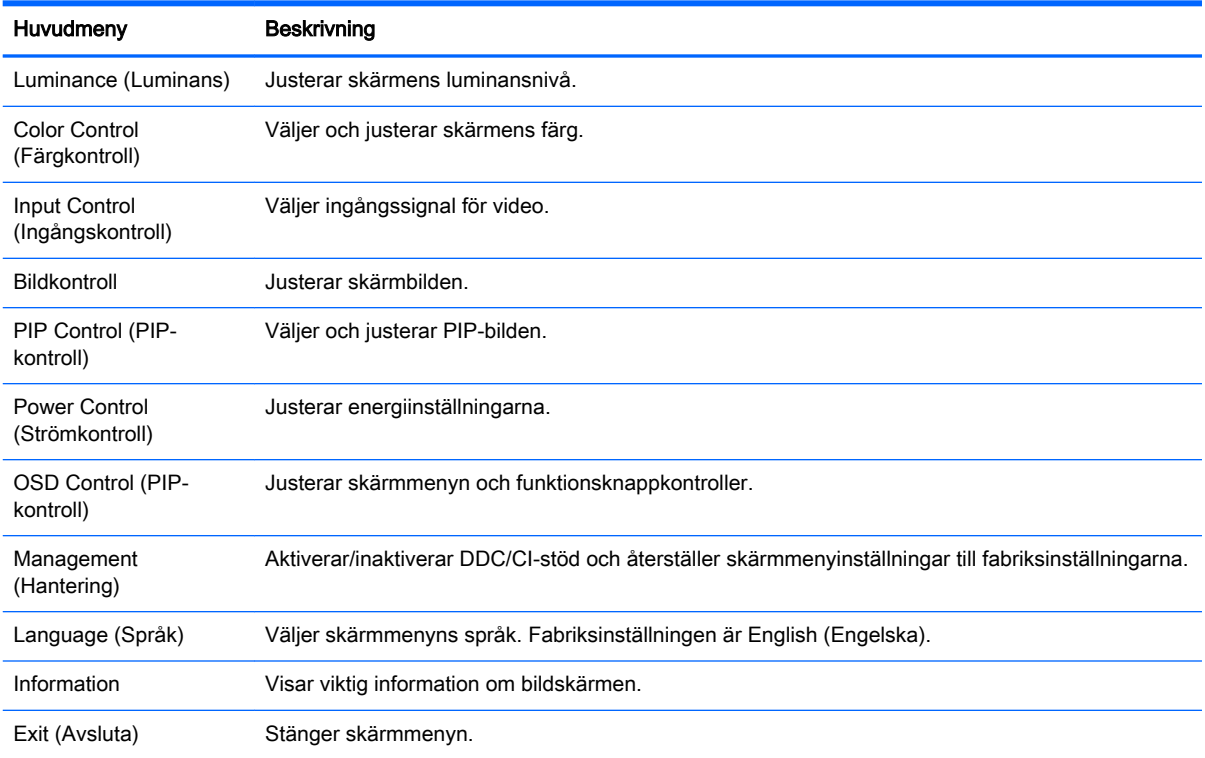

### <span id="page-28-0"></span>Konfigurera om funktionsknapparna

Tryck på någon av de fem knapparna på frontpanelen för att visa ikonerna ovanför knapparna. Fabriksinställda ikoner för knappar och funktioner visas nedan.

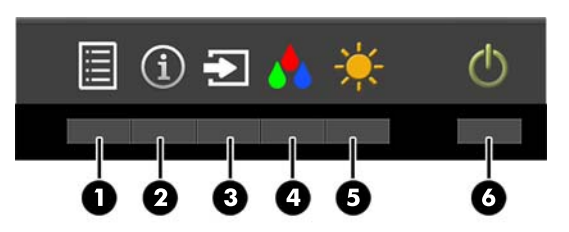

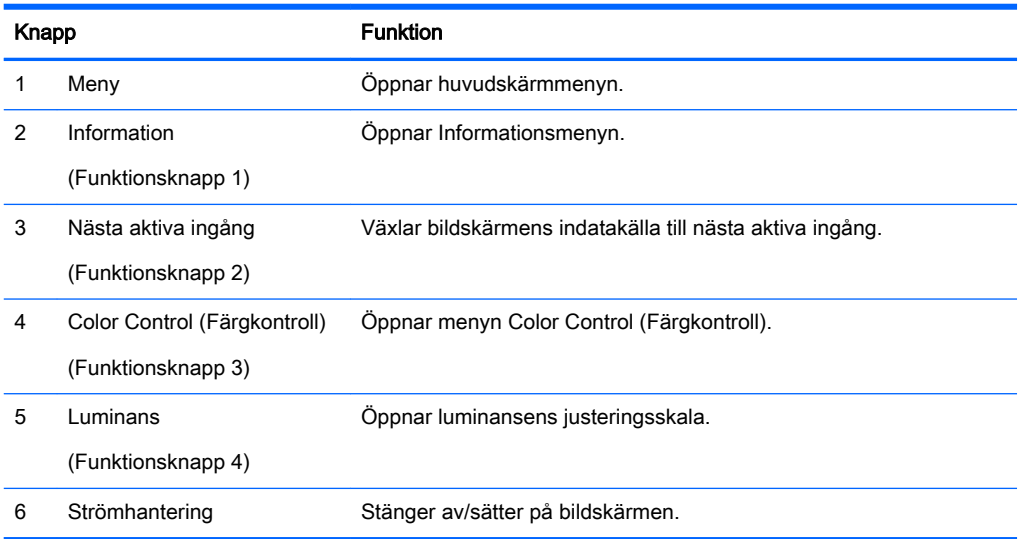

Du kan byta funktionsknapparna från deras standardvärden så att du snabbt kan komma åt vanliga menyalternativ när knapparna har aktiverats.

Så här konfigurerar du funktionsknapparna:

- 1. Tryck på någon av de fem knapparna på frontpanelen för att aktivera knapparna. Öppna sedan skärmmenyn genom att trycka på knappen Menu (Meny).
- 2. Välj OSD Control (Skärmmenyns kontroll) > Configure Function Buttons (Konfigurera funktionsknappar) i skärmmenyn och välj sedan ett av de tillgängliga alternativen för knappen du vill konfigurera om.

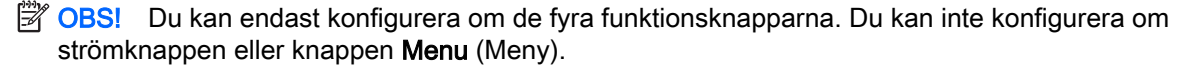

#### <span id="page-29-0"></span>Använda Picture-in-Picture (PIP) och Picture-beside-Picture (PBP)

Bildskärmen har stöd för både PIP – där en källa läggs ovanpå en annan – och för PBP – där en källa läggs bredvid en annan, antingen horisontellt (liggande) eller vertikalt (stående).

Så här gör du för att använda PIP eller PBP:

- 1. Anslut en sekundär indatakälla till bildskärmen.
- 2. Tryck på någon av de fem knapparna på frontpanelen för att aktivera knapparna. Öppna sedan skärmmenyn genom att trycka på knappen Menu (Meny).
- 3. Välj PIP Control (PIP-kontroll) > PIP On/Off (PIP på/av) och sedan antingen Picture-in-Picture eller Picture-beside-Picture.
- 4. Bildskärmen söker av de sekundära ingångarna för att hitta en giltig insignalkälla för PIP/PBPbilden. Om du vill byta PIP/PBP-insignal väljer du PIP Input (PIP-insignal) i skärmmenyn och väljer sedan önskad insignal.
- 5. Om du vill ändra storlek på PIP-fönstret väljer du PIP Size (PIP-storlek) i skärmmenyn och väljer sedan önskad storlek.
- 6. Om du vill justera placeringen av PIP-fönstret väljer du PIP Position (PIP-placering) i skärmmenyn och väljer sedan önskad placering.

#### Använda automatiskt viloläge

Bildskärmen har stöd för ett alternativ på skärmmenyn som kallas Auto-Sleep Mode (Automatiskt viloläge), som gör det möjligt att aktivera eller inaktivera ett läge som drar mindre ström. Om Auto-Sleep Mode (Automatiskt viloläge) är aktiverat (vilket det är som standard) övergår bildskärmen till ett strömsparläge när datorn sänder en signal om att den går in i ett strömsparläge (avsaknad av antingen vågrätt eller lodrätt synkroniseringssignal).

När bildskärmen försätts i viloläge blir skärmen blank, bakgrundsbelysningen släcks och strömindikatorn lyser gult. Bildskärmen drar mindre än 0,5 W när den befinner sig i reducerat strömförbrukningsläge. Bildskärmen väcks från viloläget när värddatorn skickar en aktiveringssignal till bildskärmen (t.ex. om du aktiverar musen eller tangentbordet).

Du kan inaktivera automatiskt viloläge i skärmmenyn. Tryck på någon av de fem knapparna på frontpanelen för att aktivera knapparna. Öppna sedan skärmmenyn genom att trycka på knappen Menu (Meny). På skärmmenyn, tryck på Power Control (Strömkontroll) > Auto-Sleep Mode (Automatiskt viloläge) > Disable (Inaktivera).

### <span id="page-30-0"></span>**Fabrikskalibrering**

Följande färgrymder är förkalibrerade från fabriken:

- sRGB modeller på 31,5 tum/80 cm och 23,8 tum/60,4 cm
- AdobeRGB endast modell på 31,5 tum/80 cm
- BT.709 endast modell på 31,5 tum/80 cm

Följande färgrymder är också tillgängliga och är inte förkalibrerade från fabriken:

- Warm (Varm)
- **Neutral**
- Cool (Kall)
- **Custom RGB (Anpassad RGB)**

# <span id="page-31-0"></span>A Tekniska specifikationer

**BY OBS!** Alla uppgifter gäller de normala specifikationer som levereras av HPs komponenttillverkare; den faktiska prestandan variera högre eller lägre.

För de senaste specifikationerna eller ytterligare specifikationer för denna produkt, gå till <http://www.hp.com/go/quickspecs/> och sök efter din specifika bildskärmsmodell för att hitta QuickSpecs specifika för din modell.

#### Modell på 23,8 tum/60,4 cm

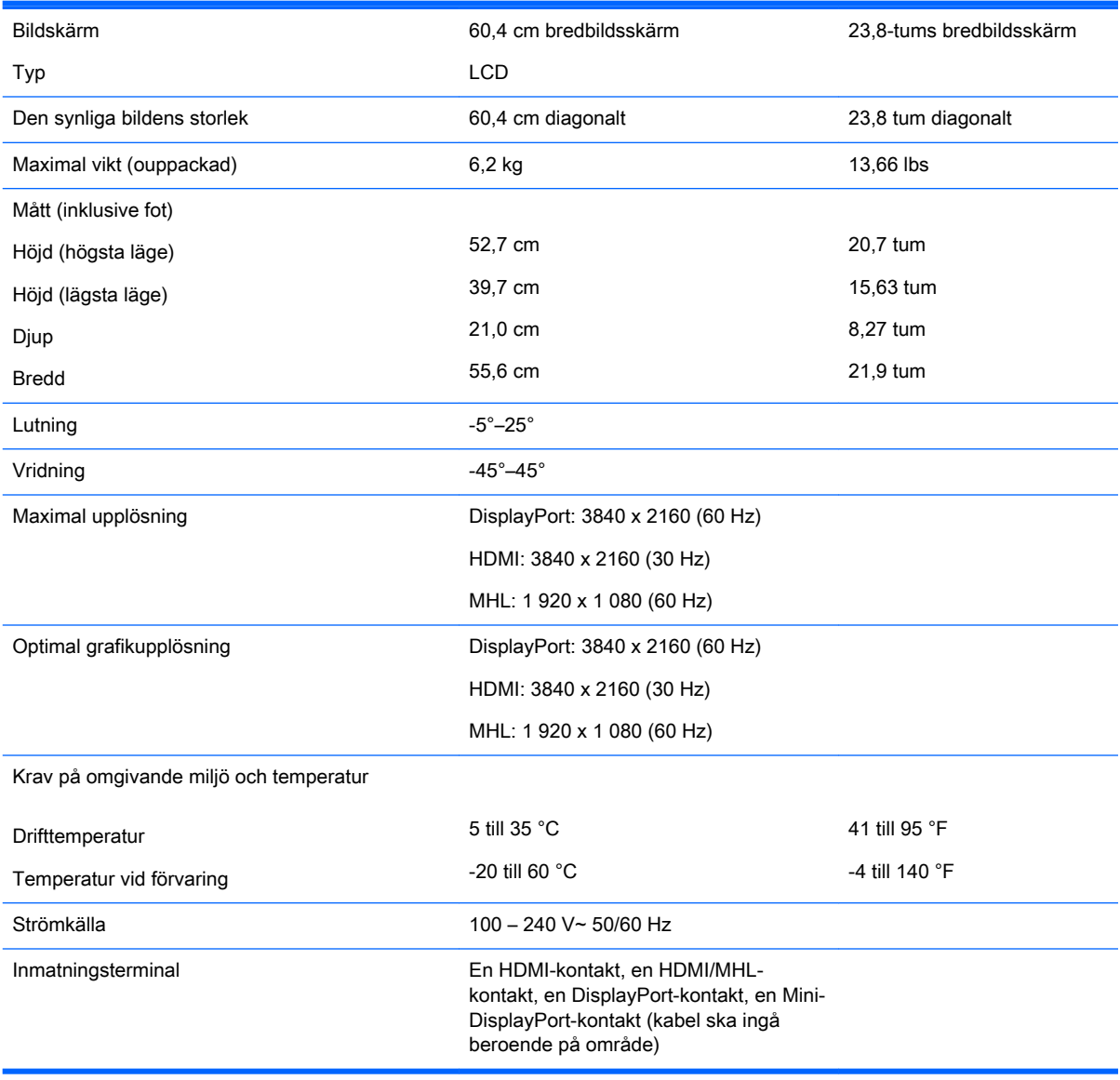

## <span id="page-32-0"></span>Modell på 31,5 tum/80 cm

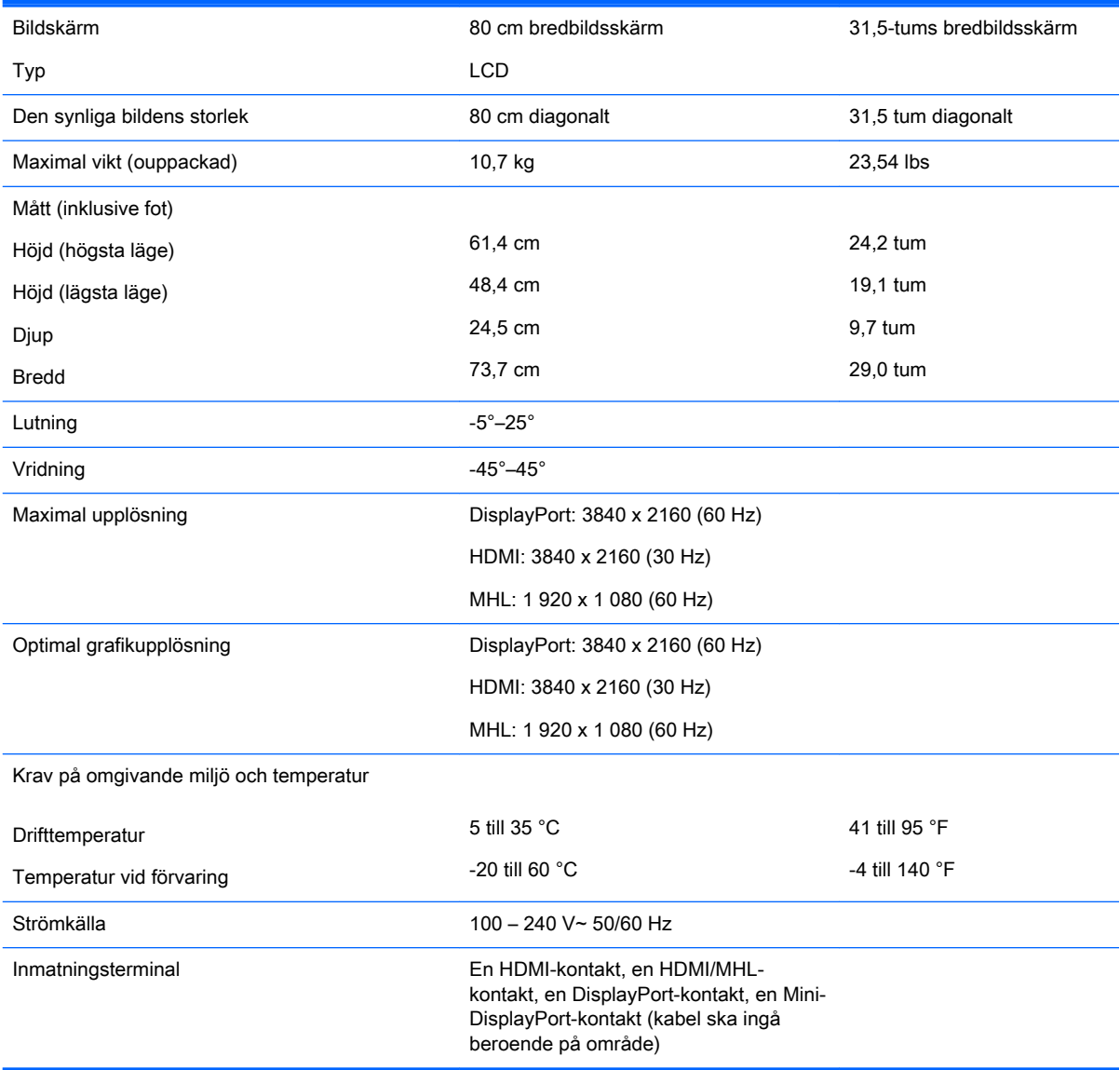

### <span id="page-33-0"></span>Identifiera förinställda skärmupplösningar

Skärmupplösningarna nedan är de vanligaste och ställs in på fabriken som standardvärden. Den här skärmen känner automatiskt av de förinställda lägena, som visas med korrekt storlek och är placerade mitt på skärmen.

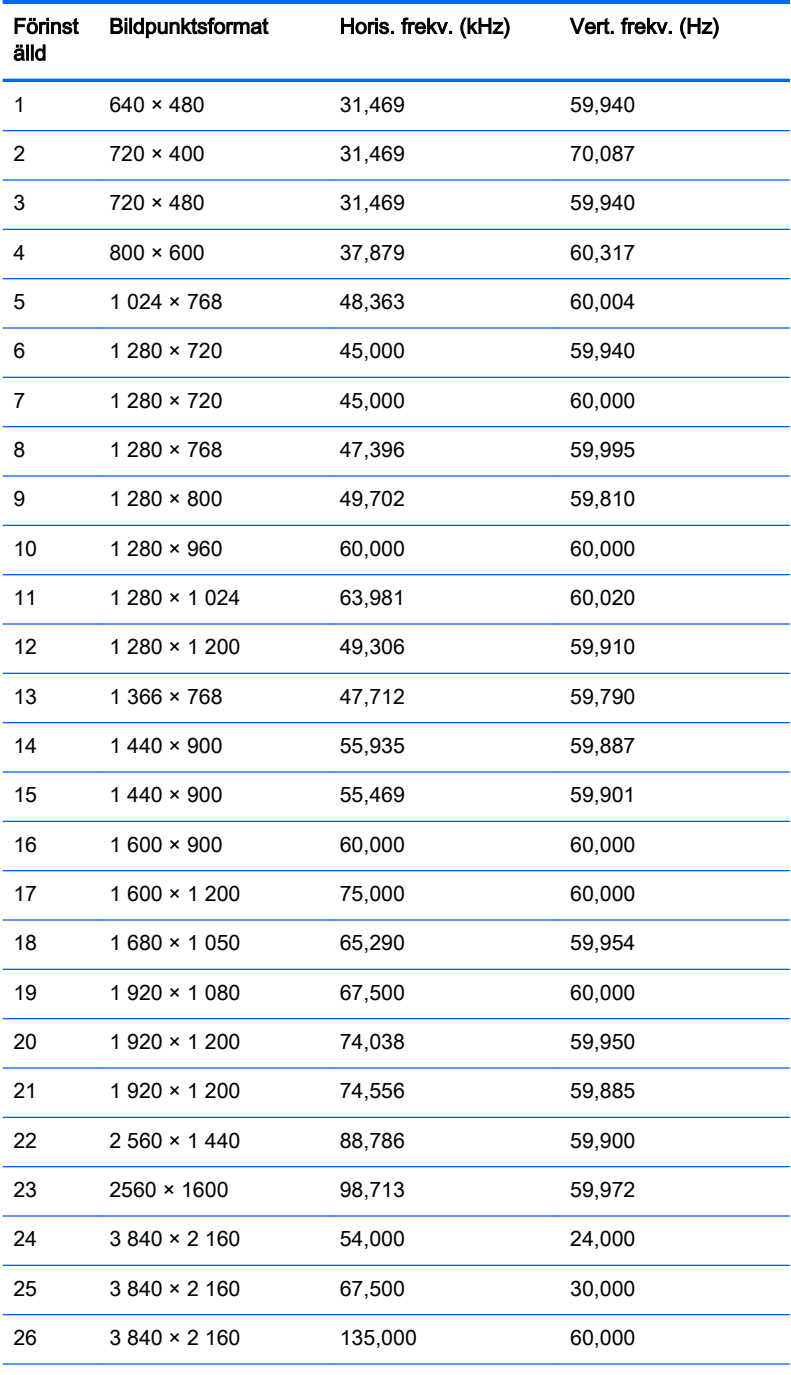

OBS! Videokortet måste kunna stödja 3 840 × 2 160 – 60 Hz för att köra bildskärmen på det önskade läget.

<span id="page-34-0"></span>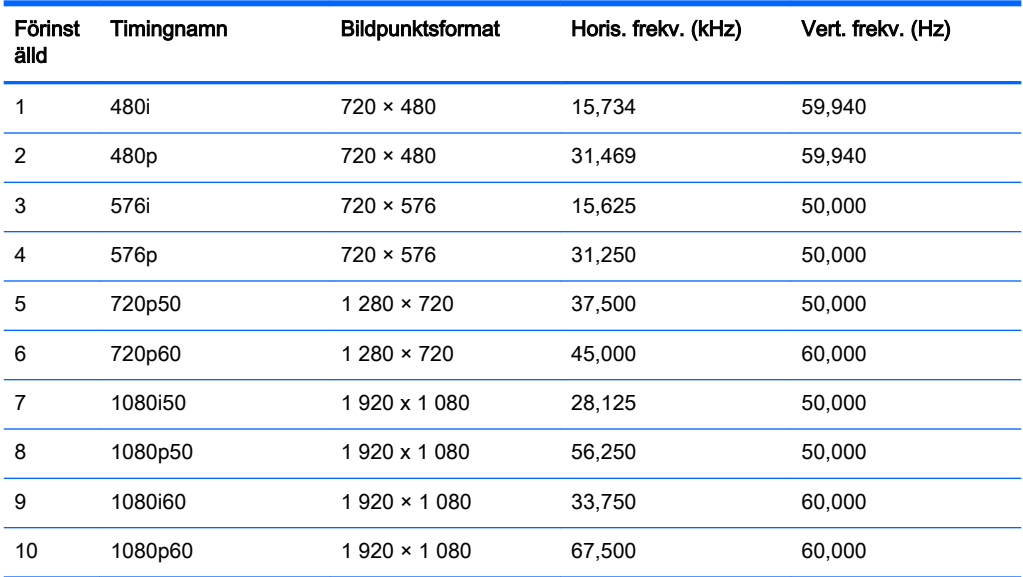

#### Ange användarlägen

Ibland krävs ett läge för videokontrollerns signal som inte är förinställt, om:

- Du inte använder en grafikadapter av standardtyp.
- Du inte använder ett förinställt läge.

Om detta inträffar behöver du justera skärmparametrarna direkt på skärmen. Dina ändringar kan göras på en eller alla dessa lägen och sparas i minnet. Bildskärmen sparar automatiskt den nya inställningen och känner av det nya läget som om det vore ett förinställt läge. Utöver de fabriksinställda lägena finns det åtminstone 10 användarlägen som kan anges och sparas.

# <span id="page-35-0"></span>B Support och felsökning

## Lösa vanliga problem

I tabellen nedan listas möjliga problem, troliga orsaker och rekommenderade åtgärder.

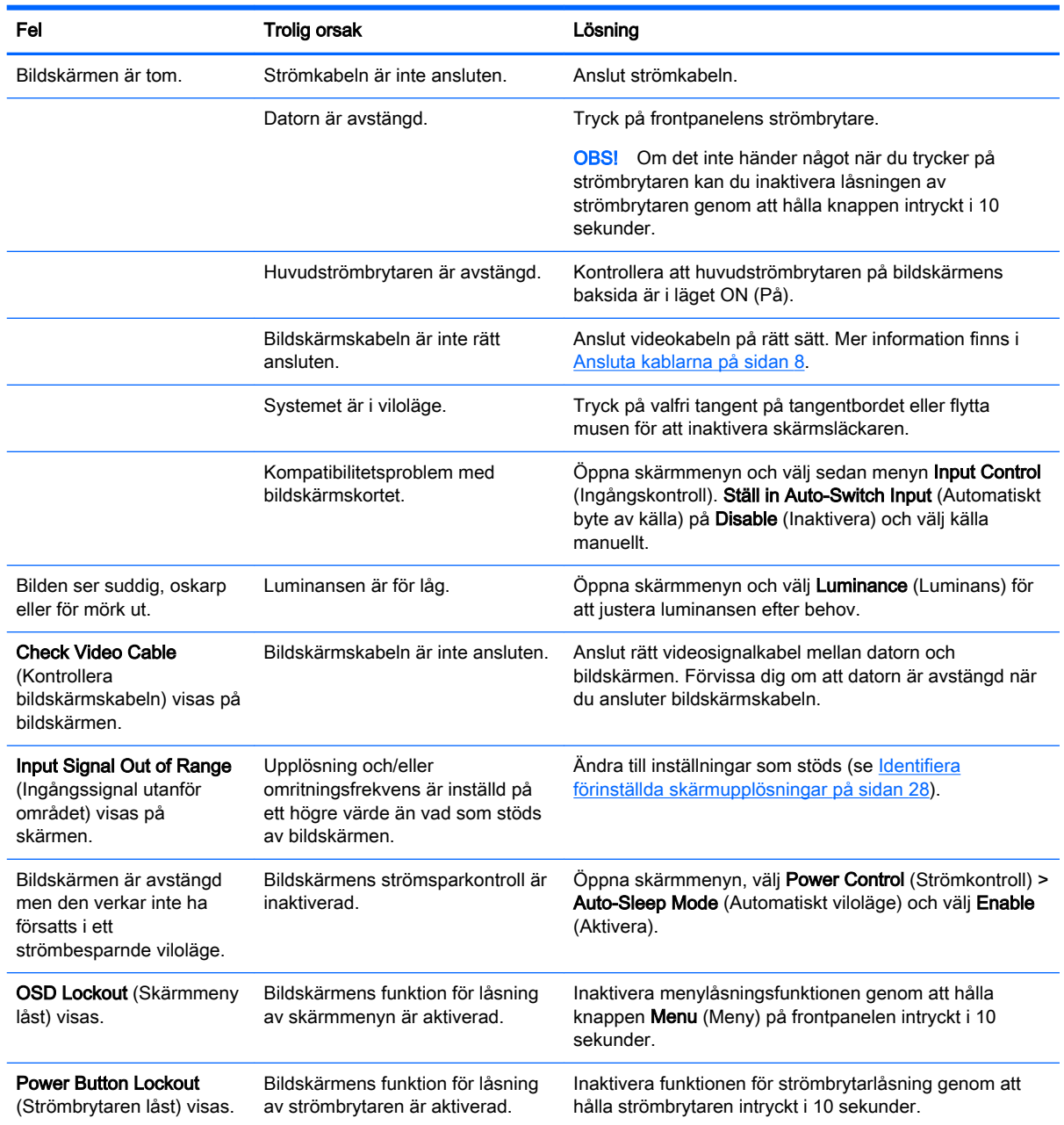

## <span id="page-36-0"></span>Knapplåsning

Funktionerna i den knappen låses om du håller strömbrytaren eller knappen Menu (Meny) nedtryckt i tio sekunder. Du kan återställa funktionaliteten genom att hålla ner knappen igen i tio sekunder. Den här funktionen är bara tillgänglig när bildskärmen är på och visar en aktiv signal. Skärmmenyn får dock inte vara aktiv.

#### **Produktsupport**

Det finns ytterligare information om hur du använder bildskärmen på<http://www.hp.com/support>. Välj land eller region, välj Felsökning, skriv in din modell i sökrutan och klicka på knappen OK.

**BS!** Användarhandbok, referensmaterial och drivrutiner för bildskärmen finns på <http://www.hp.com/support>.

Om du inte hittar den information du letar efter i användarhandboken kan du kontakta support. För support i USA, gå till<http://www.hp.com/go/contactHP>. För support i övriga världen, gå till [http://welcome.hp.com/country/us/en/wwcontact\\_us.html.](http://welcome.hp.com/country/us/en/wwcontact_us.html)

Här kan du:

Chatta online med en HP-tekniker

**F**obs! Om supportchatt inte är tillgänglig på ett visst språk är det tillgängligt på engelska.

- Hitta telefonnummer till support
- **Hitta ett HP-servicecenter**

#### Förberedelser innan du ringer teknisk support

Om du inte kan avhjälpa ett problem med felsökningstipsen i detta avsnitt kan du ringa teknisk support. Ha följande information tillgänglig innan du ringer:

- Bildskärmens modellnummer
- **Bildskärmens serienummer**
- Inköpsdatum enligt kvittot
- Vad du gjorde när problemet uppstod
- Eventuella felmeddelanden
- Maskinvarans konfiguration
- Namn och version på den maskinvara och programvara du använder

# <span id="page-37-0"></span>C LCD-bildskärmskvalitet och pixelpolicy

TFT-skärmen använder precisionsteknologi och är tillverkad enligt HP-standarder för att garantera att den fungerar utan problem. Skärmen kan trots detta ha skönhetsfläckar som visar sig som små ljusa eller mörka fläckar. Detta är vanligt på alla LCD-skärmar som används i produkter från alla leverantörer och är inte något som bara kännetecknar LCD-skärmarna från HP. Dessa skönhetsfläckar orsakas av en eller flera felaktiga pixlar eller underpixlar.

- En pixel består av en röd, en grön och en blå underpixel.
- En felaktig hel pixel är alltid tänd (en ljus fläck mot en mörk bakgrund), eller är alltid släckt (en mörk fläck mot en ljus bakgrund). Den förstnämnda syns mest av dessa båda.
- En felaktig underpixel (punktdefekt) syns inte lika mycket som en felaktig hel pixel, utan är liten och syns endast mot en viss bakgrund.

För att du ska upptäcka en felaktig pixel ska du studera bildskärmen under normala driftsförhållanden, i normalläge med en upplösning och svepfrekvens som stöds och från cirka 50 cm avstånd.

HP förväntar sig att man inom branschen med tiden kommer att kunna tillverka LCD-skärmar med färre skönhetsfläckar och kommer att ändra riktlinjerna allteftersom förbättringar sker.

# <span id="page-38-0"></span>D Hjälpmedel

HP konstruerar, tillverkar och marknadsför produkter och tjänster som kan användas av alla, inklusive människor med handikapp, antingen med en fristående enhet eller med lämpliga tekniska hjälpmedel.

#### Hjälpmedel som stöds

HP-produkter stöder ett stort urval av hjälpmedel för operativsystem och kan konfigureras för att fungera med ytterligare hjälpmedel. Använd sökfunktionen på din enhet för att hitta mer information om hjälpfunktioner.

**F** OBS! Om du vill ha mer information om en viss hjälpmedelsprodukt, kontaktar du kundsupport för den produkten.

#### Kontakta support

Vi förbättrar ständigt tillgängligheten för våra produkter och tjänster och välkomnar feedback från användarna. Om du har ett problem med en produkt eller vill berätta om hjälpmedelsfunktioner som har hjälpt dig, kan du kontakta oss på +1 888 259 5707, måndag till fredag (lördag morgon), kl. 14 till 05, svensk tid. Om du är döv eller hörselskadad och använder TRS/VRS/WebCapTel, kan du kontakta oss om du behöver teknisk support eller har frågor om hjälpmedel genom att ringa +1 877 656 7058, måndag till fredag (lördag morgon), kl. 14 till 05, svensk tid.